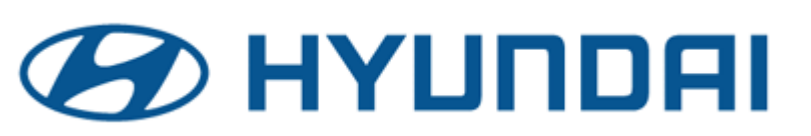

GROUP INUMBER

**CAMPAIGN 20-01-039H**

**Technical Service Bulletin**

**OCTOBER, <sup>2020</sup> Certain**

DATE | MODEL(S)

**2019-2021 Models**

**SUBJECT:** 2019-2021MY CARB IUMPR DATA COLLECTION (DC1 CAMPAIGN) (CALIFORNIA DEALERS ONLY)

# *This bulletin revises TSB 19-01-042H to add 2021MY.*

# **IMPORTANT**

### **\*\*\* Retail Vehicles \*\*\***

**California Dealers only** must perform this data collection on vehicles whenever an affected vehicle is in the shop for any maintenance or repair if the vehicle meets the below specified criteria.

When a vehicle arrives at the Service Department, access Hyundai Motor America's "Warranty Vehicle Information" screen via WEBDCS to identify open Campaigns.

### **Description:**

This bulletin provides information and procedures for collecting OBD "In Use Monitor Performance Ratio" (IUMPR) data on certain 2019-2021MY vehicles at California dealers. This reporting is mandated by CARB (California Air Resources Board).

Data is no longer submitted to Hyundai by datasheet and dealer email. Data is sent electronically by GDS when the procedure of this bulletin is followed.

### **Affected vehicles must meet ALL of the following criteria to be eligible for DC1:**

- WebDCS shows this as an open campaign for Data Collection code DC1 for the vehicle.
- Vehicle has over 3000 miles on its odometer**.**
- Vehicle has not had an ECM Update on this service visit.
- Vehicle has not had its battery replaced/disconnected during this service visit.
- Vehicle does not have a check engine light on.

**NOTE:** This campaign procedure must be performed prior to completing any other open campaigns.

**Applicable Vehicles:** All 2019-2021MY vehicles with an open DC1 data collection Campaign.

### **Warranty Information:**

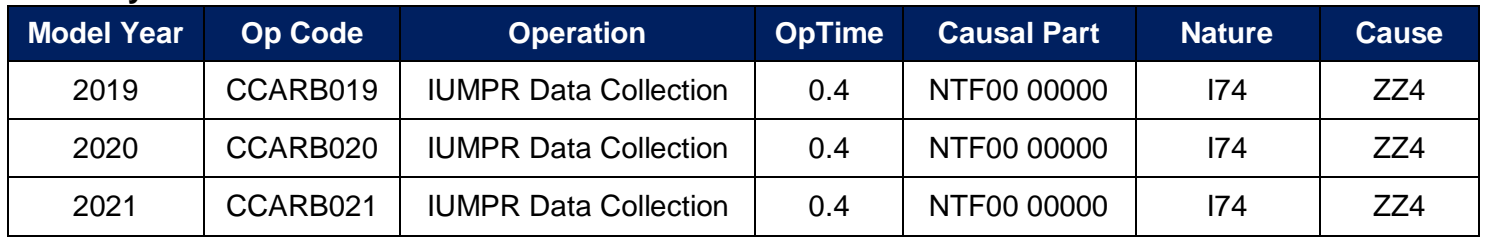

**NOTE:** Submit Claim on Campaign Claim Entry Screen.

Circulate To: Service Manager, Warranty Manager, Service Advisors, Technicians

## **Service Procedure:**

#### **A. Collection of IUMPR Data:**

- 1. Connect GDS Mobile to the vehicle with the ignition ON (engine does not need to be running).
	- a. GDS Mobile should have Auto VIN at initial VCI communication with the vehicle. Confirm that correct vehicle appears at top of the screen.

b. Select the **IUMPR** function from the **More** section after pulling it up from the bottom of the screen.

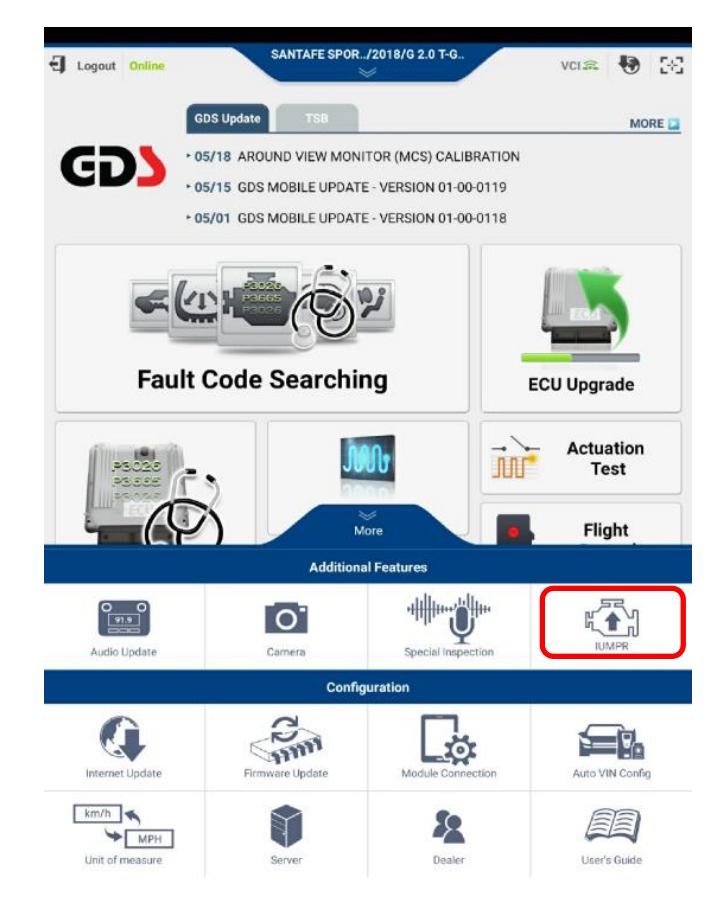

### 2019-2021MY CARB IUMPR DATA COLLECTION (DC1)

2. Select **DC1 IUMPR Start.**

# **NOTE**

Make sure GDS is connected to the internet. It must be able to confirm the vehicle has an open DC1 campaign.

The following **DC1 IUMPR Data Collection** screen should open in the event the vehicle has an open DC1 campaign.

# **NOTE**

You may receive an error screen if internet is not connected, vehicle doesn't have an open DC1 campaign, or if any of the other conditions specified on page-1 does not apply.

3. a) Enter the applicable information accurately into each field.

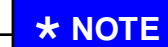

Test Group is found on the engine underhood emissions label.

b) Then select **DC1 IUMPR Data Collection Start.**

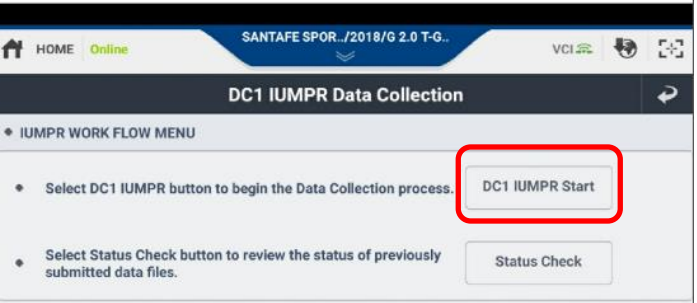

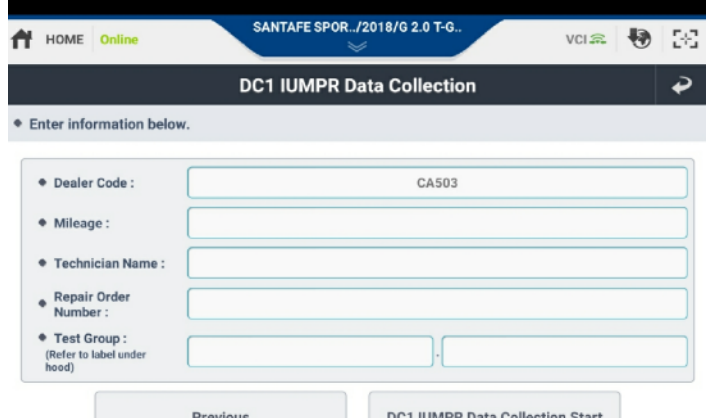

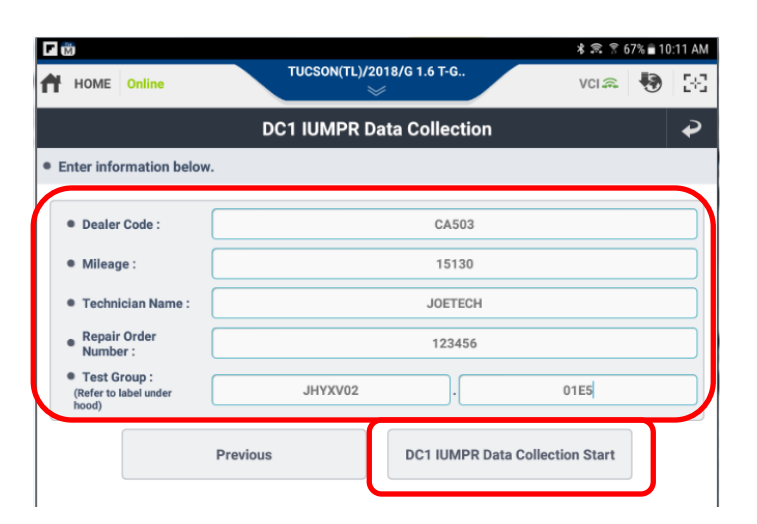

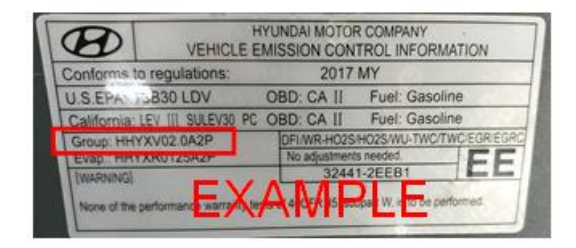

#### **SUBJECT:**

# 2019-2021MY CARB IUMPR DATA COLLECTION (DC1)

4. The following screen confirms your entered information and the first page of collected IUMPR data.

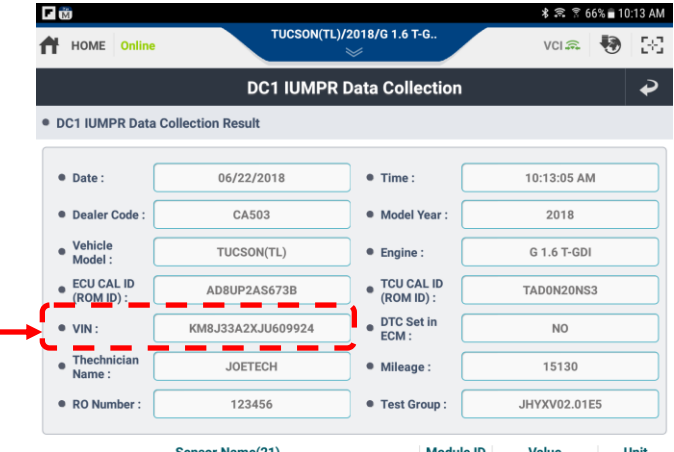

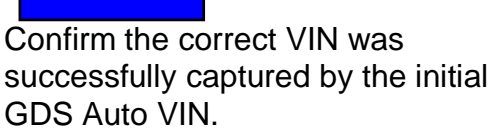

**NOTE**

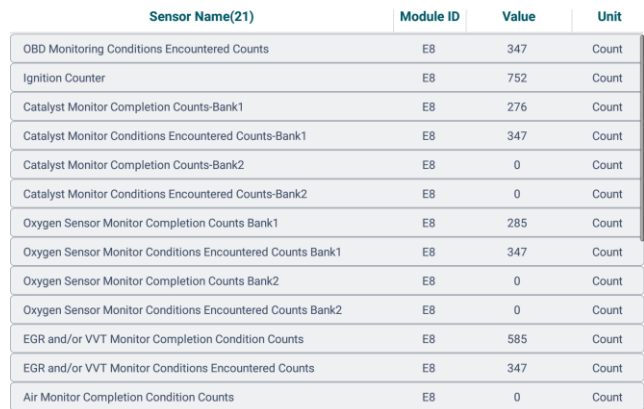

5. Scroll the screen down to the second page until the **Send** button appears.

> Select **Send** to transmit collected data to Hyundai's server.

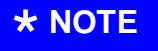

Valid data should not contain "0" for values at most parameters.

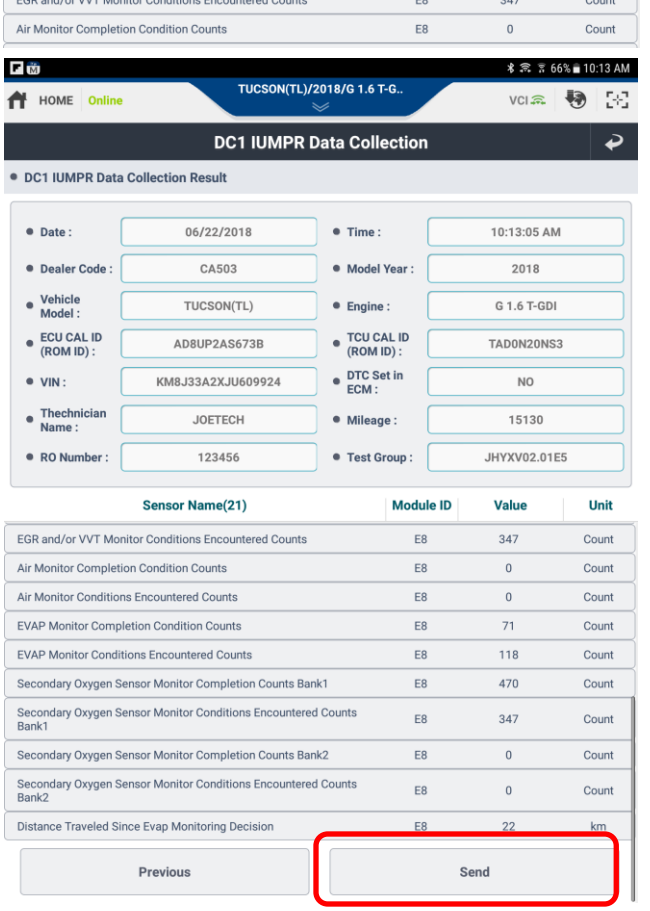

#### **SUBJECT:**

#### 2019-2021MY CARB IUMPR DATA COLLECTION (DC1)

6. This screen will confirm GDS has successfully electronically transmitted the vehicle's IUMPR data to Hyundai's server.

> This data will be consolidated later to submitted claims to automatically approve claims payment.

Select **Print** to get a record of the IUMPR data collection to attach to the repair order as evidence of collection.

### **\* NOTE**

Submission of a printout by dealer email is no longer required for claim payment. The data should be transmitted electronically by GDS. However, your printout will serve as claim evidence in the event the GDS fails to send it electronically.

- 7. In the event of an unsuccessful transmission of data, the following error screen may occur:
	- a) Refer to **Section-B** on page-6 to confirm if status shows **pending** meaning that the data has been captured by GDS and will automatically send when internet is later restored.
	- b) Should **Section-B** not show a status of **pending** or **sent out succesfully** for the applicable VIN, then the above collection procedure steps 1-6 will need to be repeated.

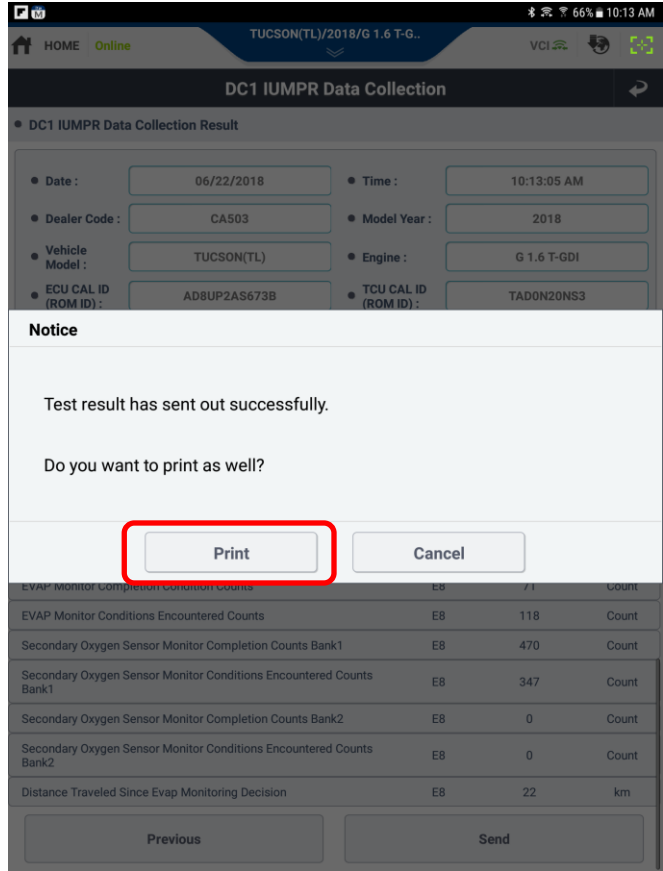

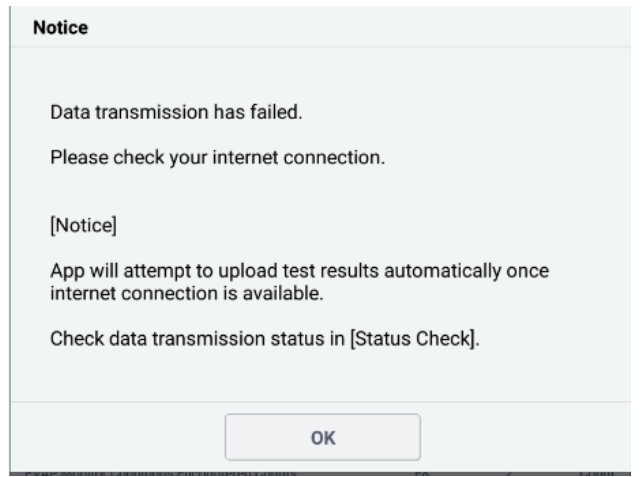

### **B. Checking IUMPR Data Transmission Status:**

1. Select **Status Check** from the **DC1 IUMPR Data Collection** screen.

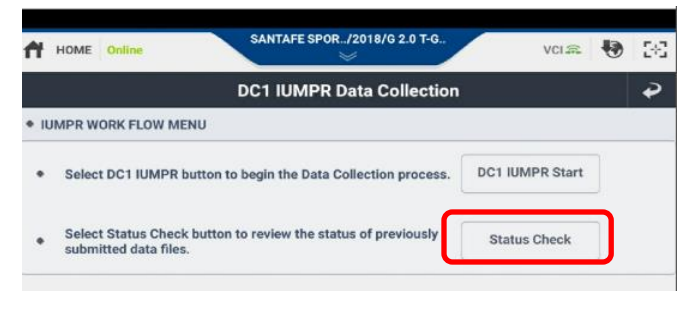

- 2 The **Data Transmission Status Check** screen will display the following:
	- **SENT** indicates IUMPR data has been sent succesfully to Hyundai's server.
	- **Pending** indicates IUMPR data was collected and saved in GDS, but remains to be sent automatically to the Hyundai server once an internet connection is later established.

You may try **Send All Pending** if you have just connected to the internet, otherwise it will be sent automatically once internet is restored. You can confirm transmission status later.

This list by default will contain the most recent data collected by the particular GDS being used.

A particular **VIN** or Repair Order number (**RO No.**) or **Date** range can be entered at the top search section to find past collected data sent from the particular tablet.

3. To display past collected data, select any case on the list to view it. The data will look like that shown on Section-A Steps 4-5.

> Scroll the screen down to the 2<sup>nd</sup> page of the data to **Print**.

4. Procedure Complete.

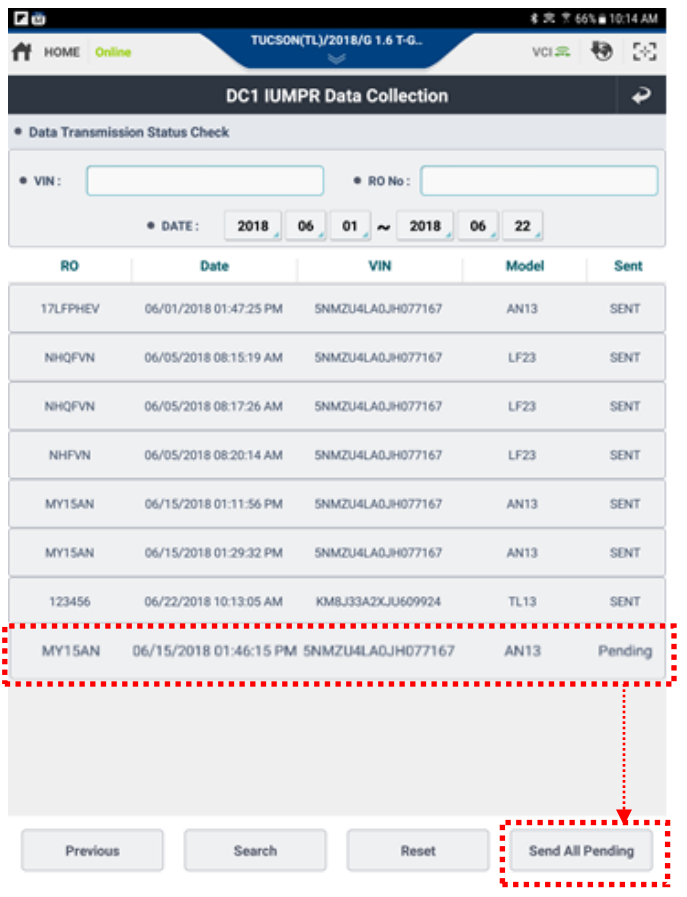